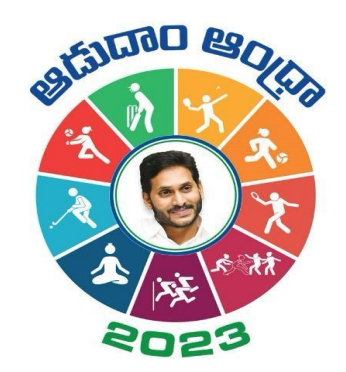

## **Aadudam Andhra**

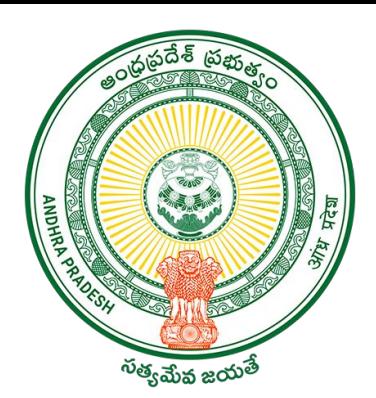

### Sports Authority of Andhra Pradesh Government of Andhra Pradesh

**SOP on "Player - Registration, Profile Edit & Team Formation"**

English Version

### Introduction

- Aadudam Andhra, a statewide sports tournament is initiated by the Government of Andhra Pradesh. Open to individuals aged 15 and above, this event encourages active living and fosters health awareness. It features competitive and non-competitive sports across 5 levels.
- The player may be a permanent resident of the village or temporarily staying the village/ Town or studying in the village. Towns can participate at GS/WS Level.
- The players who has intentional come to village only for the purpose of playing under Aadudam Andhra tournament is not eligible.
- Players should be above 15 years of age and there is no upper age limit for participation.
- All Government Employees, Sachivalayam employees and volunteers are not eligible to participate in the Aadudam Andhra tournament.
- One player may participate in a maximum of two disciplines only.
- The tournament will be conducted on a knockout basis.
- Events are too conducted for men's and women's separately.

### Team Formation Guidelines

- Registered players and the chairman have the flexibility to create a team.
- Prior to adding players to your team, ensure their registration on the Aadudam Andhra portal.
- It is essential to detail the skills of each team member.
- All added players will promptly receive an SMS notification.
- Each player's confirmation of participation is required via the OTP sent to them.
- Teams initiated by players will be submitted to the chairman for final approval.
- Only teams approved by the chairman will be eligible for tournament participation.

To initiate the registration process as player with Aadudam Andhra, open your web browser and visit www.aadudamandhra.ap.gov.in Once on the homepage, click on **"Register Now"** button to begin the registration process.

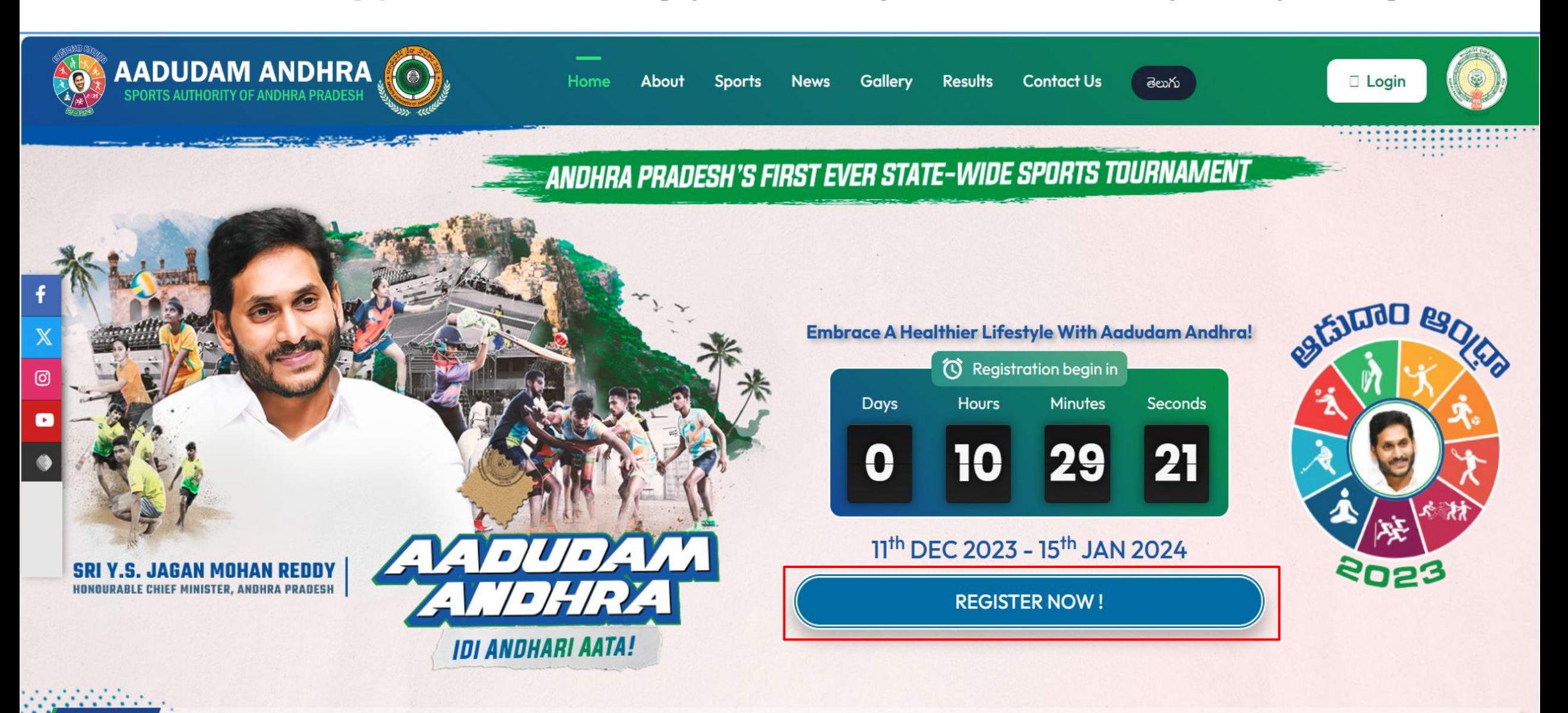

he tournament will commence from 11th December 2023 to 15th January 2024 in five different stages i.e., Village/Ward Secretariat to State Level in five competitive and three non-compe

**News** 

o To proceed with your player registration process, click on the checkbox next to **Register as Player,** enter a valid **Aadhaar number** and carefully read the Aadhaar Consent, click on the **"Accept"** button to continue.

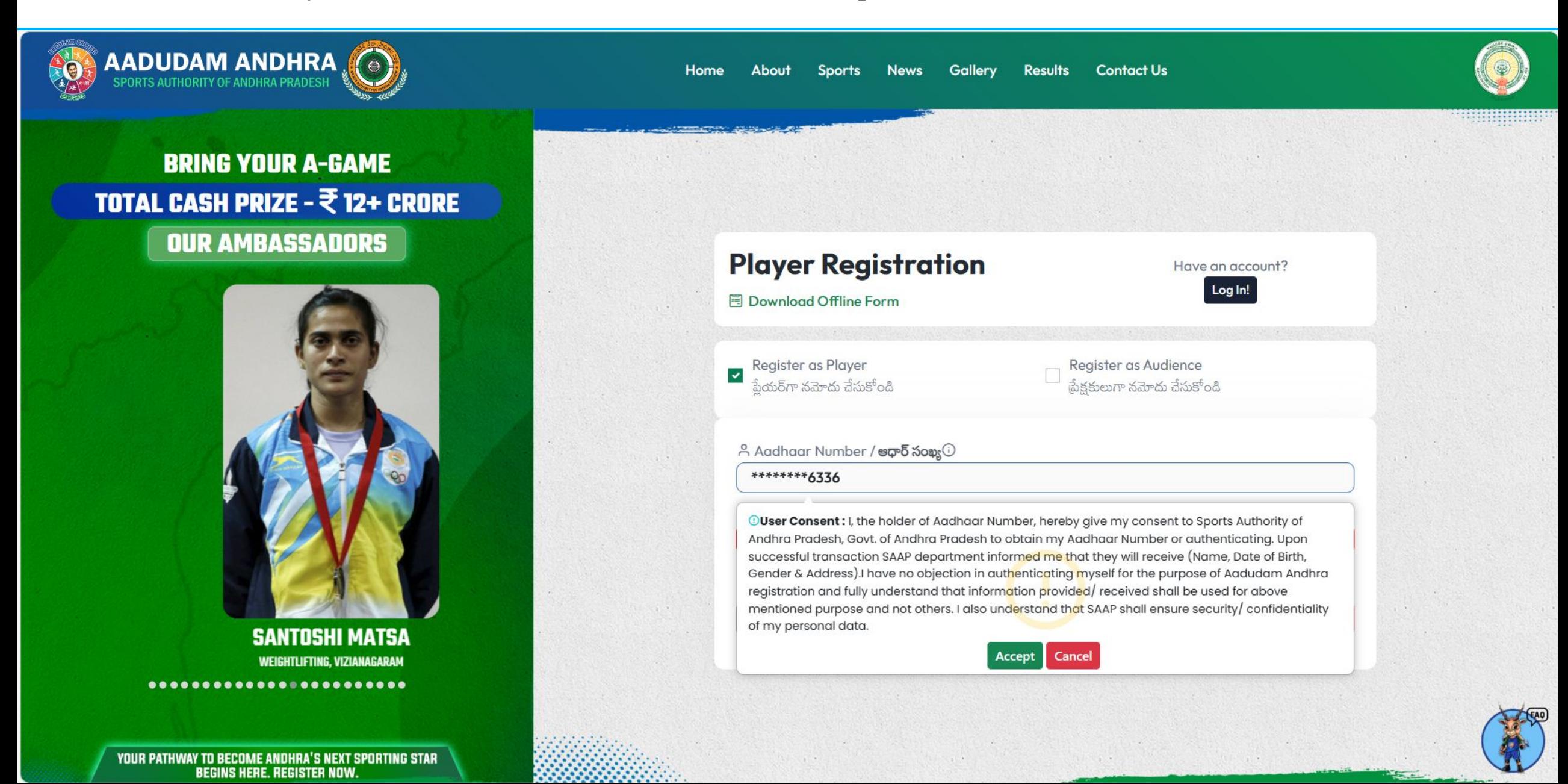

• After confirming Aadhaar Consent, Enter mobile number, the player's Login User ID will be set as their mobile number, Click on **"GET OTP"** button.

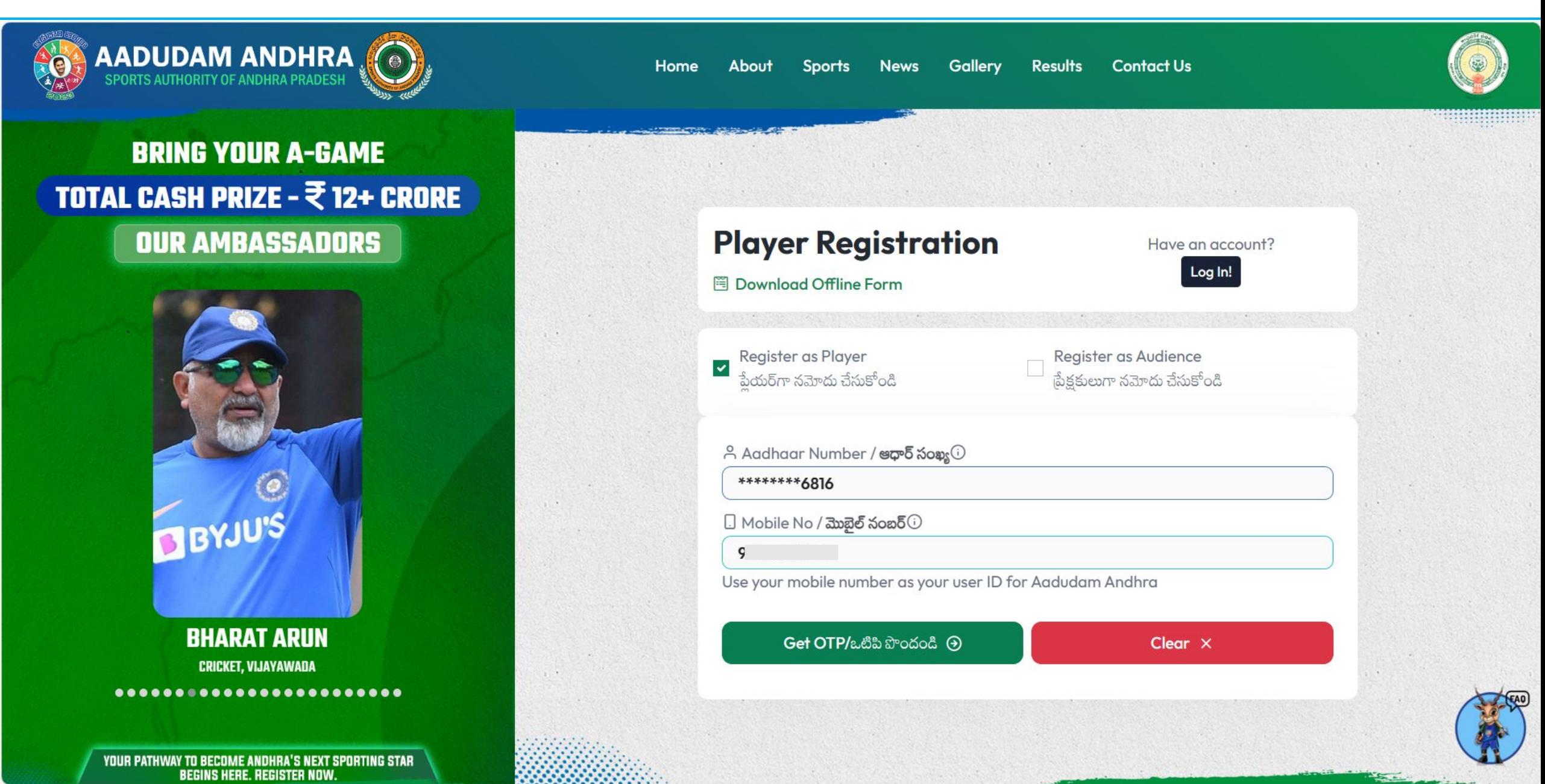

● After clicking the "Get OTP" button, an OTP will be sent to the mobile number that was previously entered.

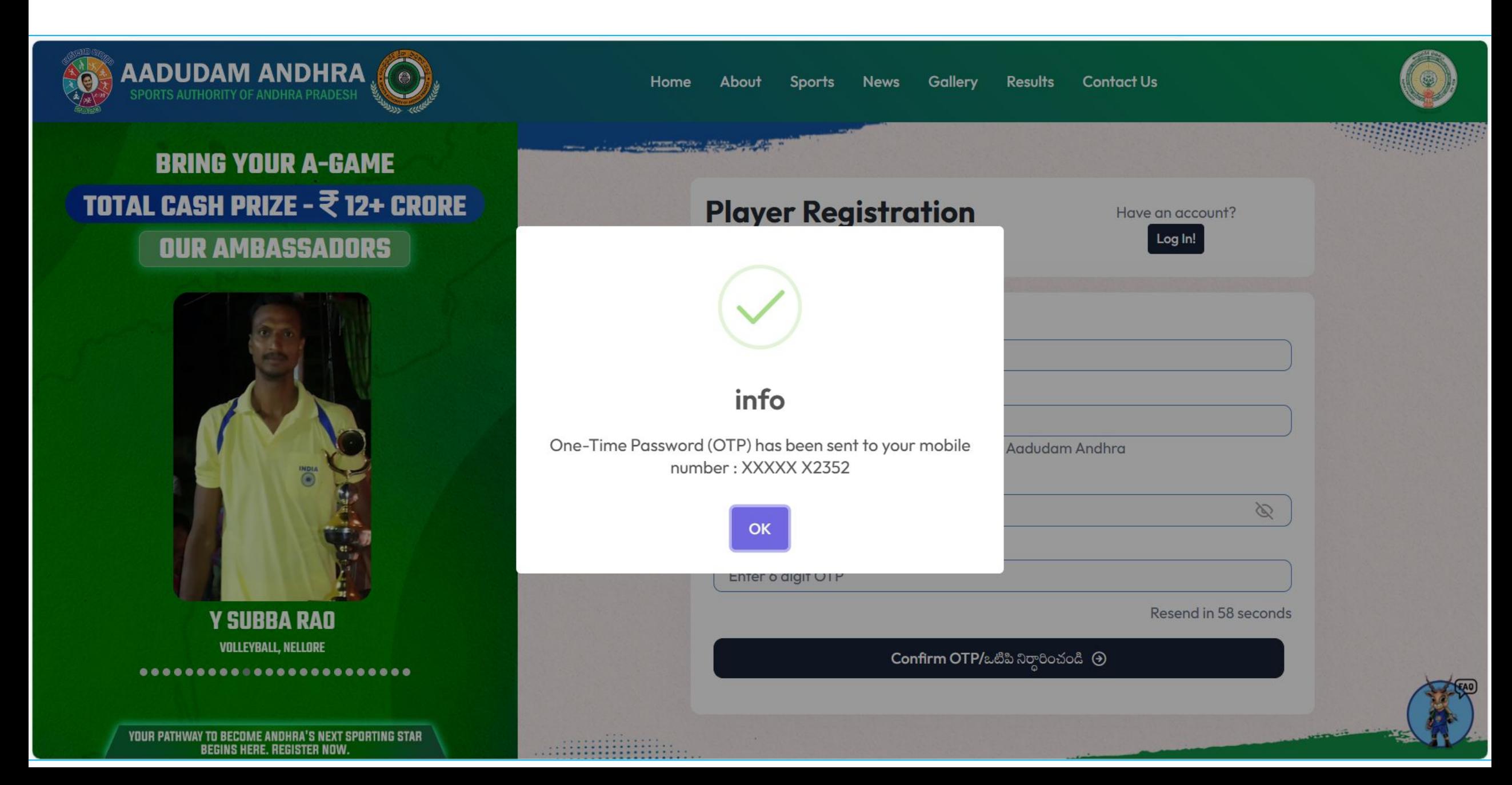

● Please enter the OTP and click on the **Confirm OTP** button.

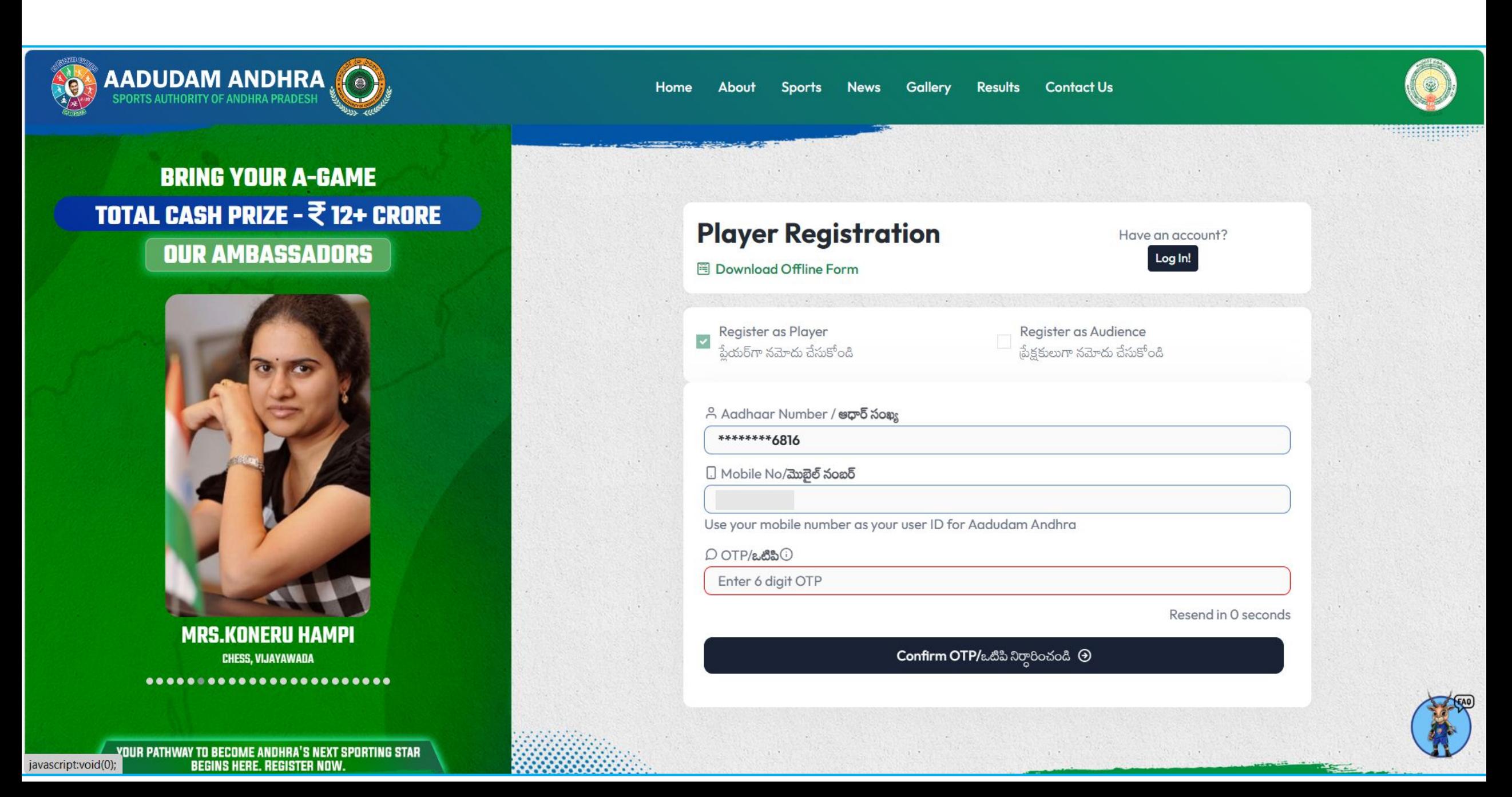

● To proceed, it is mandatory to choose a minimum of 1 or 2 games from the **competitive** category. Additionally, you can opt for any 1 to 4 games from the **non-competitive** category, or alternatively, you may proceed without selecting any. Furthermore, it is required to designate one game as your primary sport, serving as your main sporting discipline.

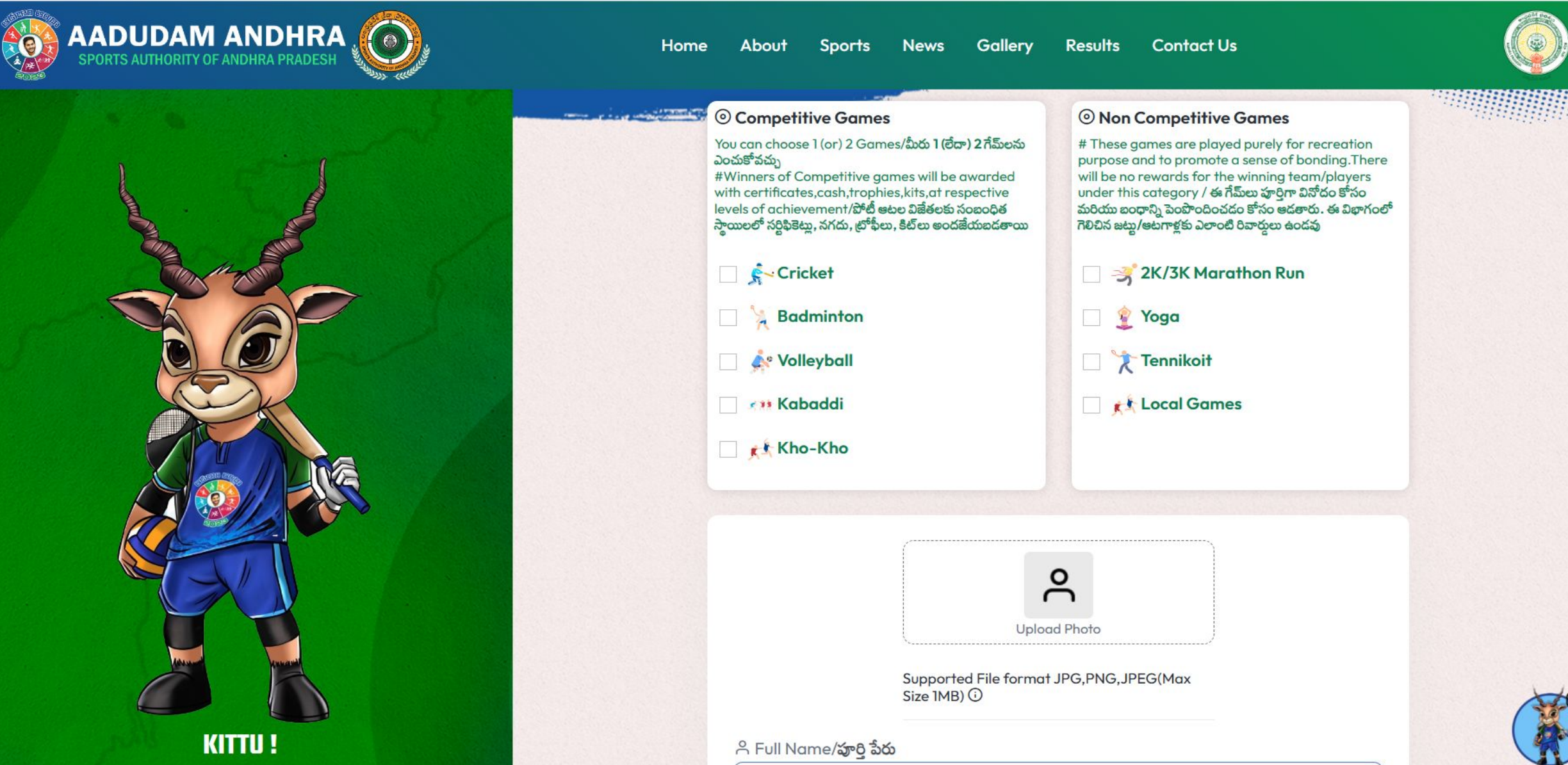

o Upload profile pic and If the player is already mapped in GSWS household mapping, their details will be auto-populated, and upon confirming that all information aligns appropriately, the user should input the Captcha, select the self-declaration checkbox, and proceed to click on the **"Register"** button.

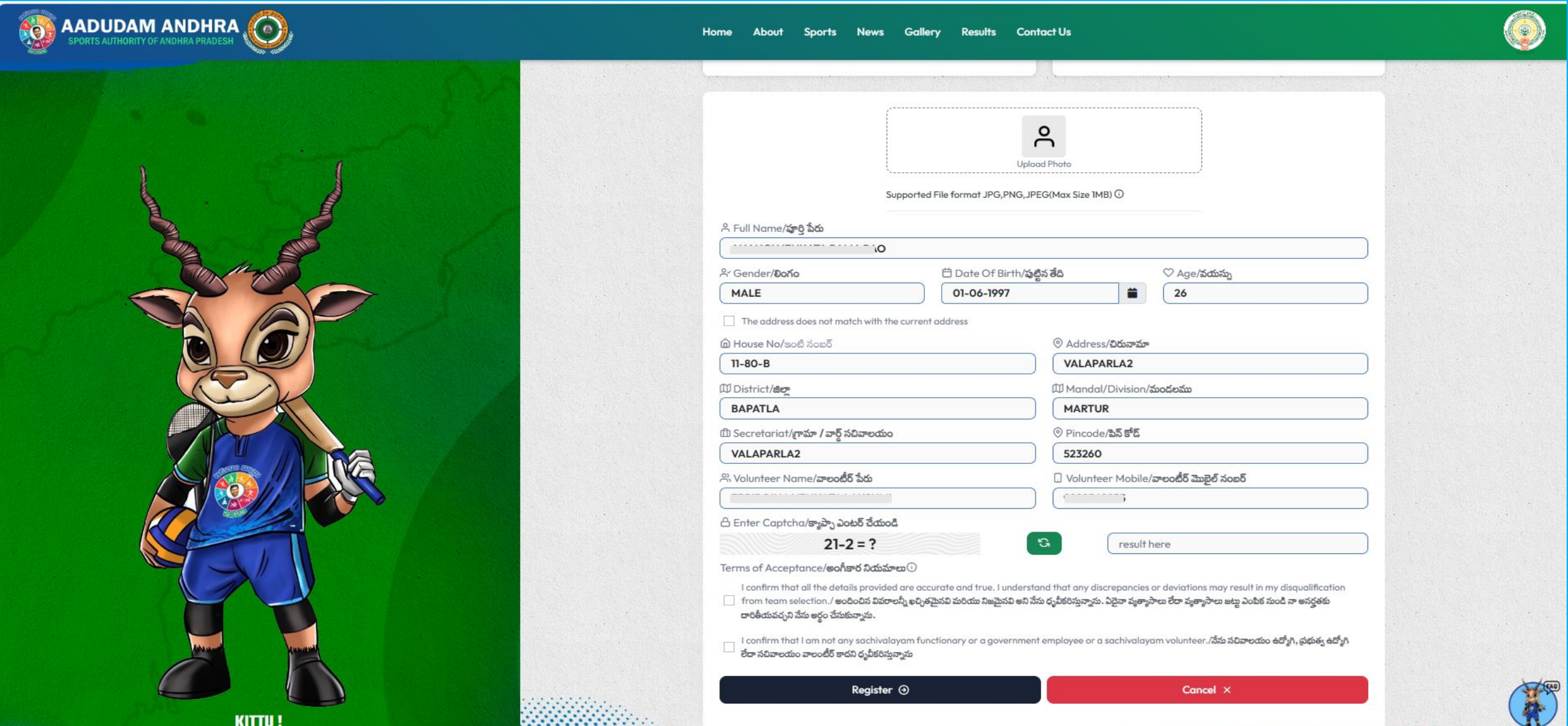

**ASSESSMENT** 

222222222223

If the player's address does not match the current address, then click on the check box, enter all the mandatory details, upload the address proof, enter Captcha, click on the self-declaration checkboxes, and click on Register**.**

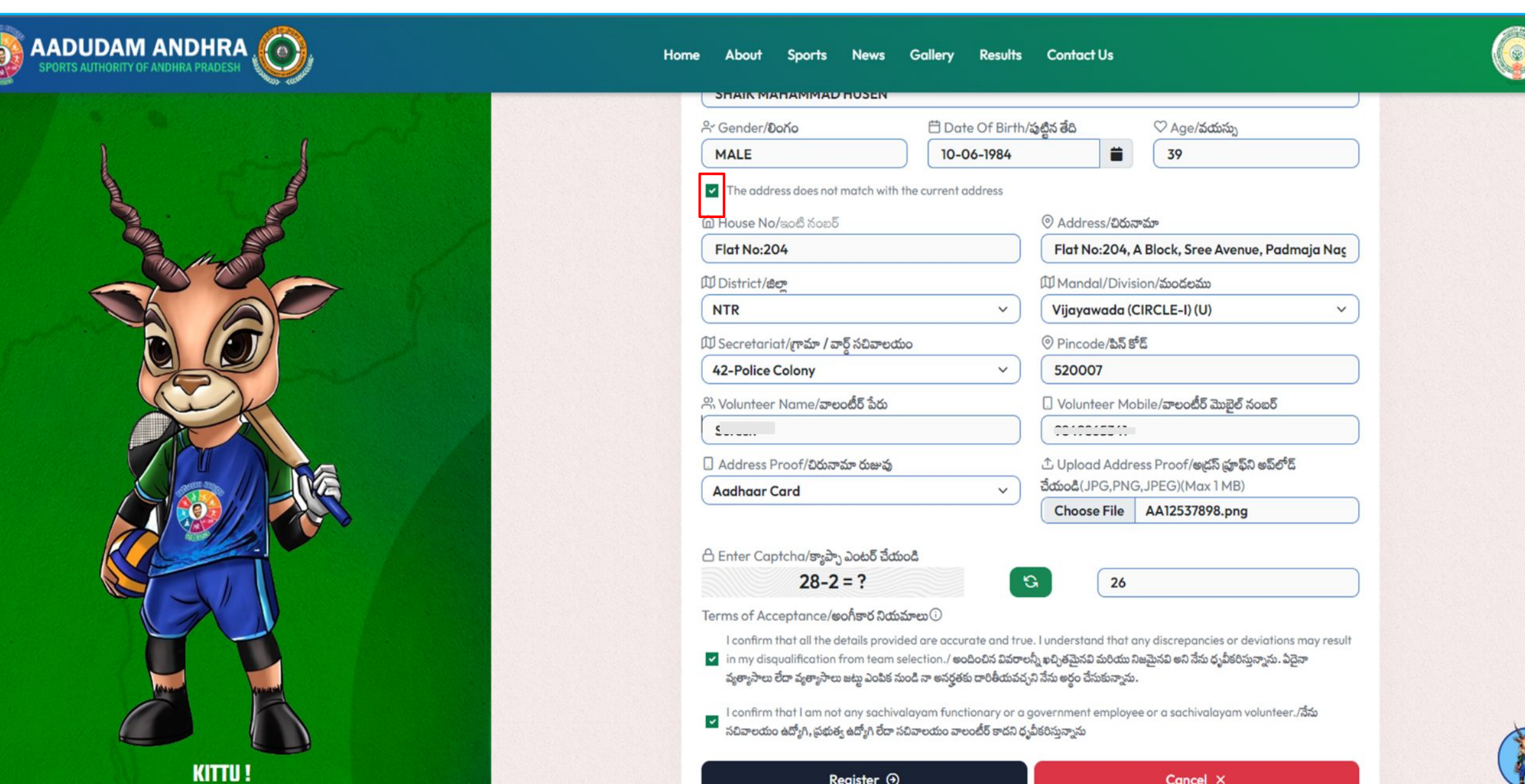

● Upon clicking the **"Register"** button, a success pop-up message will appear, redirecting you to the Welcome Page. Simultaneously, a **player card** will be generated, showcasing your details.

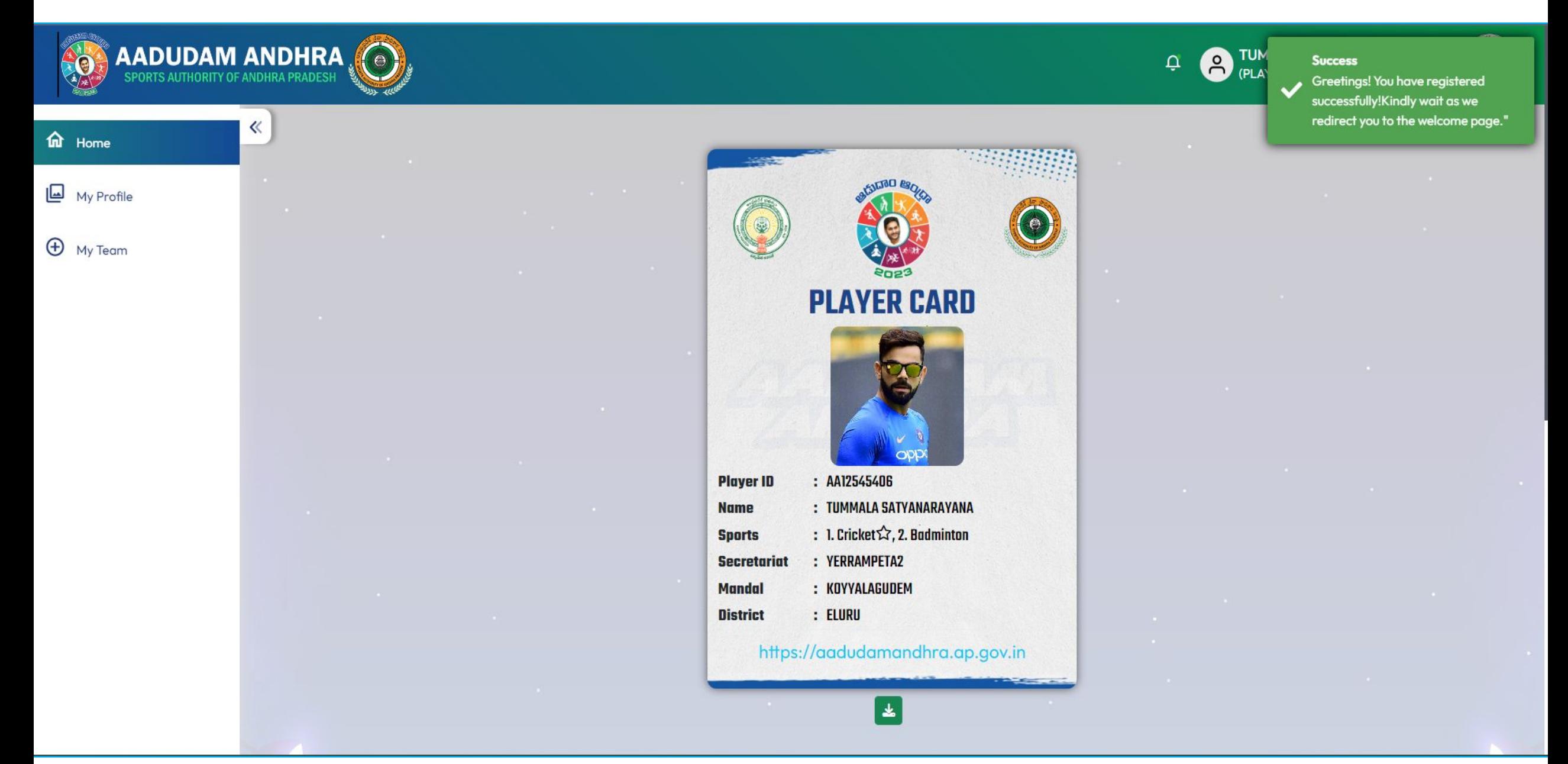

# **Profile Edit**

● Login to the Aadudam Andhra website by entering your **mobile number as the user ID** and **password**, solving the captcha, and then proceeding to click on **"Login."** 

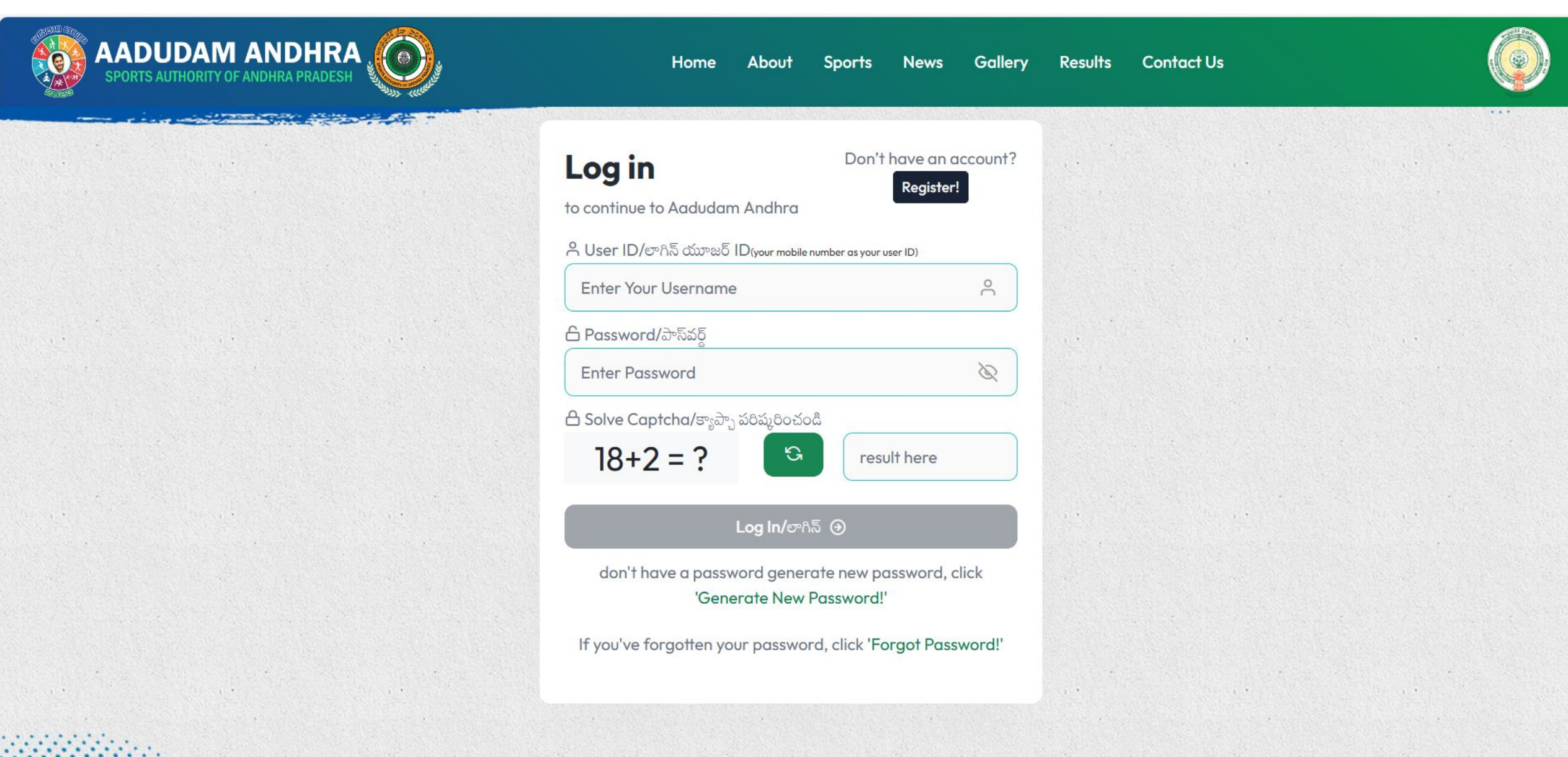

**Second** 

Upon successful login, you will find the "My Profile" and "My Team" options displayed in the side menu.

Sri Y.S. Jagan Mohan **Reddy** 

Hon'ble Chief Minister.

**Andhra Pradesh** 

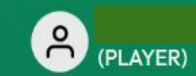

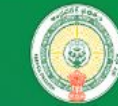

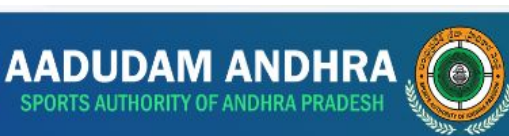

≪

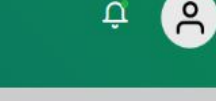

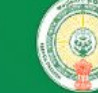

#### $\underline{\mathbb{L}}$  My Profile

 $\mathbf{\hat{m}}$  Home

 $\bigoplus$  My Team

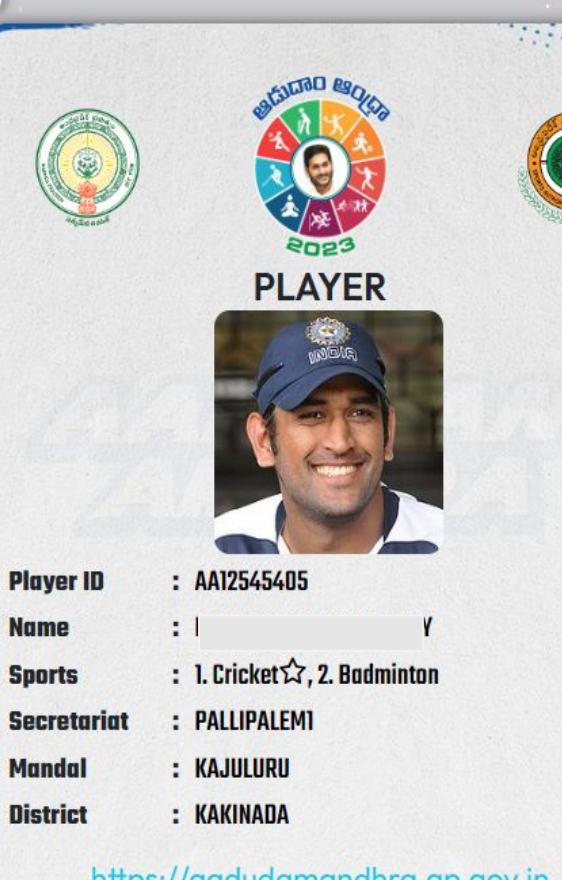

#### https://aadudamandhra.ap.gov.in

 $\bigcirc$  \*  $\blacksquare$ 

Note :- To download your audience card and share it on social media platforms, click on the social media icons.

#### **Welcome to Aadudam Andhra Tournament 2023**

Government of Andhra Pradesh, that engages youth in the age group of 15 years and above from all Village Secretariats and Ward Secretariats across the state to adopt an active lifestyle and promotes awareness on health & wellbeing. The tournament will commence from 2nd October 2023 to 8 th November 2023 in five different stages i.e., Village/Ward Secretariat to State Level in five competitive and three non-competitive sports for young men and women

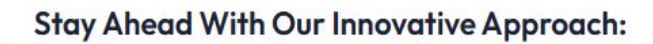

C Engage the youth of Andhra Pradesh through sports. Motivate the youth to lead a healthy and fit lifestyle. Create awareness about ways to promote a healthy lifestyle, develop active habits, and improve quality of life.

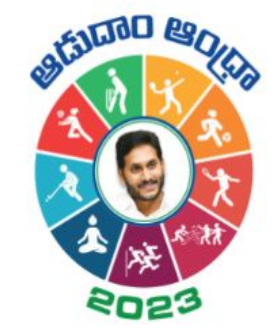

To view your profile, click on "My Profile," where you can update your profile picture, address, and games. If you wish to edit your data, simply click on the Edit Icon and make the necessary updates.

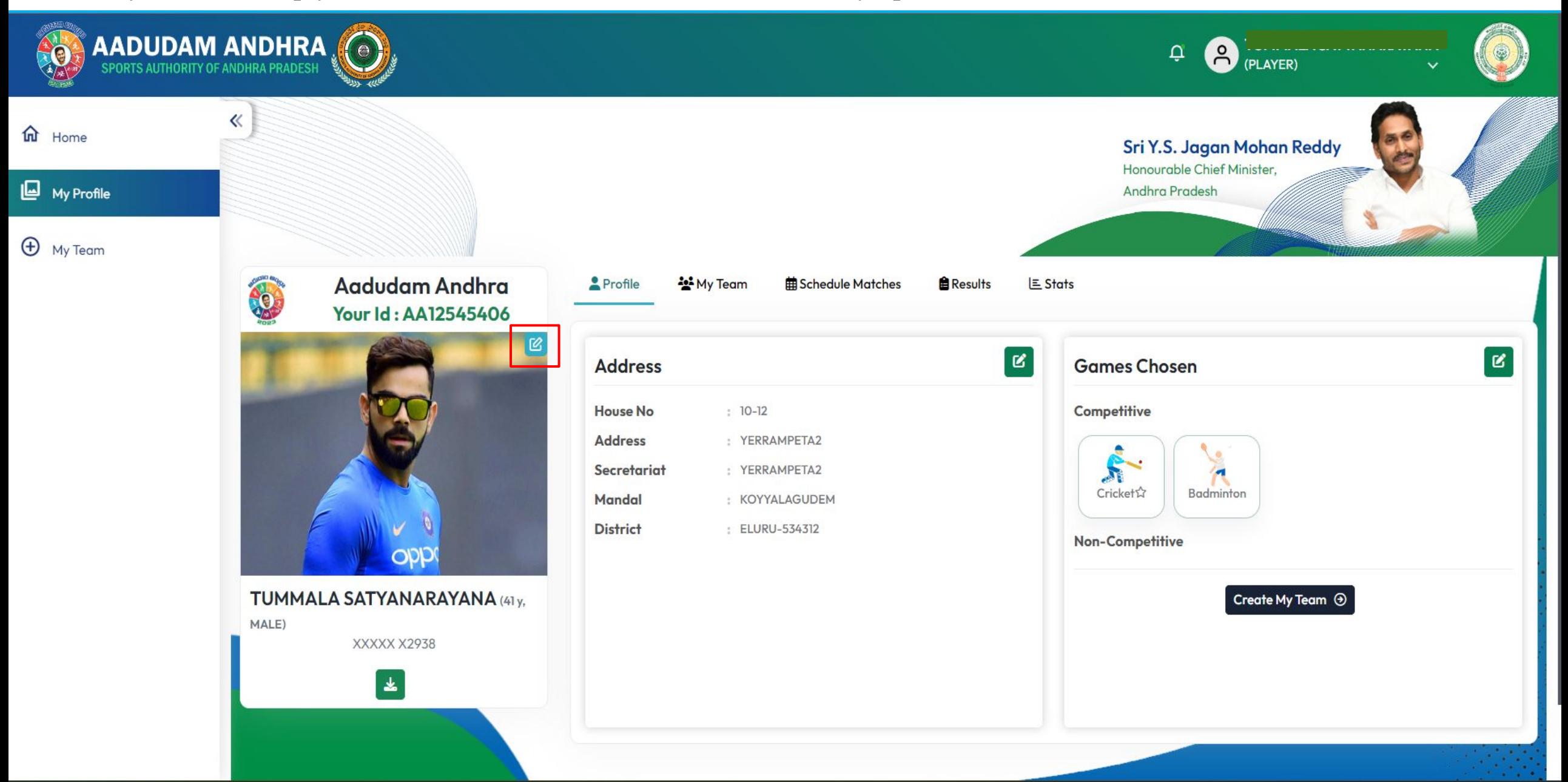

● To update your profile picture, kindly upload photos in JPG and PNG formats only, and then click on the **Update button**.

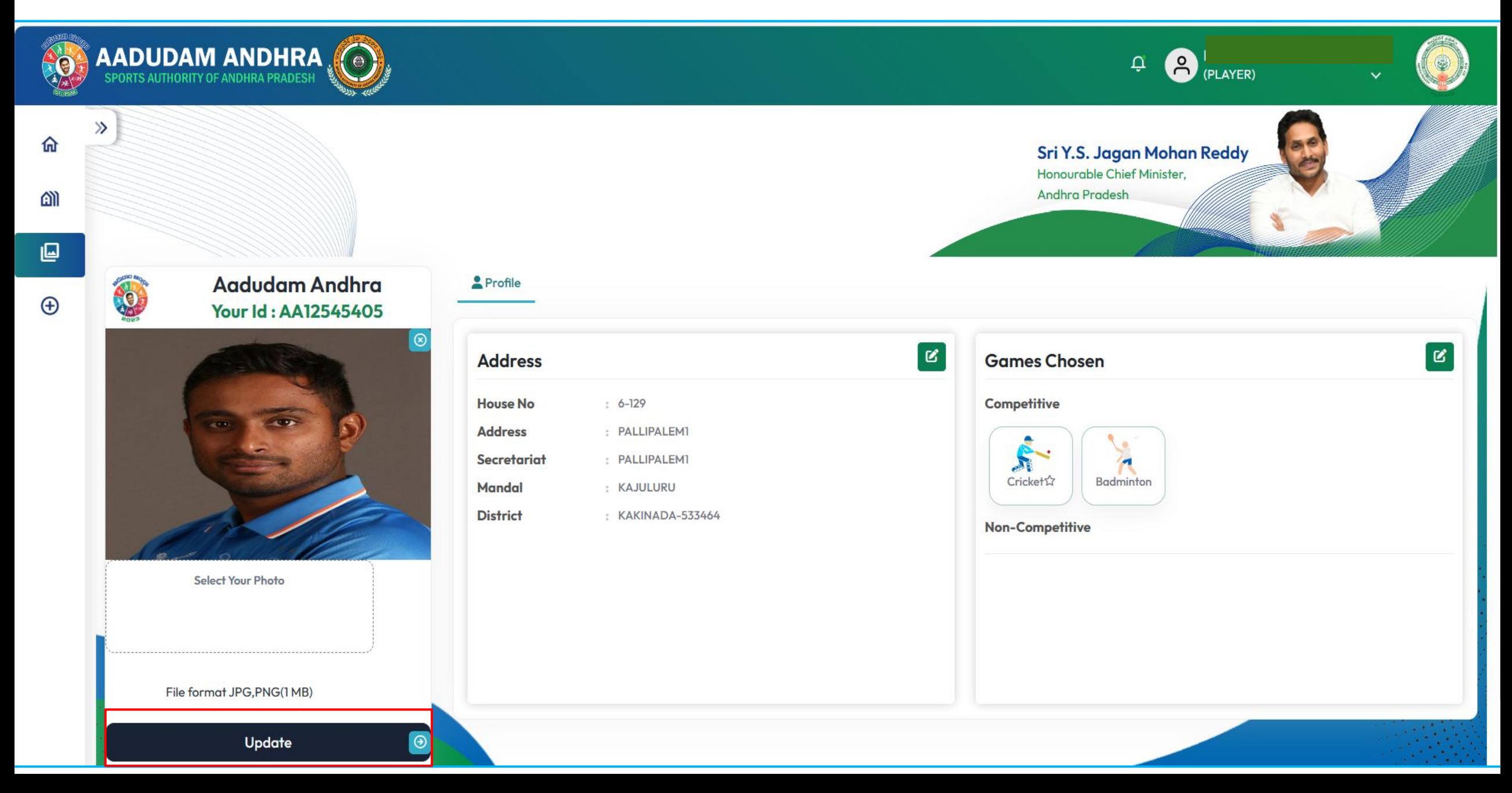

Upon clicking the Update button, a confirmation alert message will be displayed indicating that the profile photo has been successfully changed.

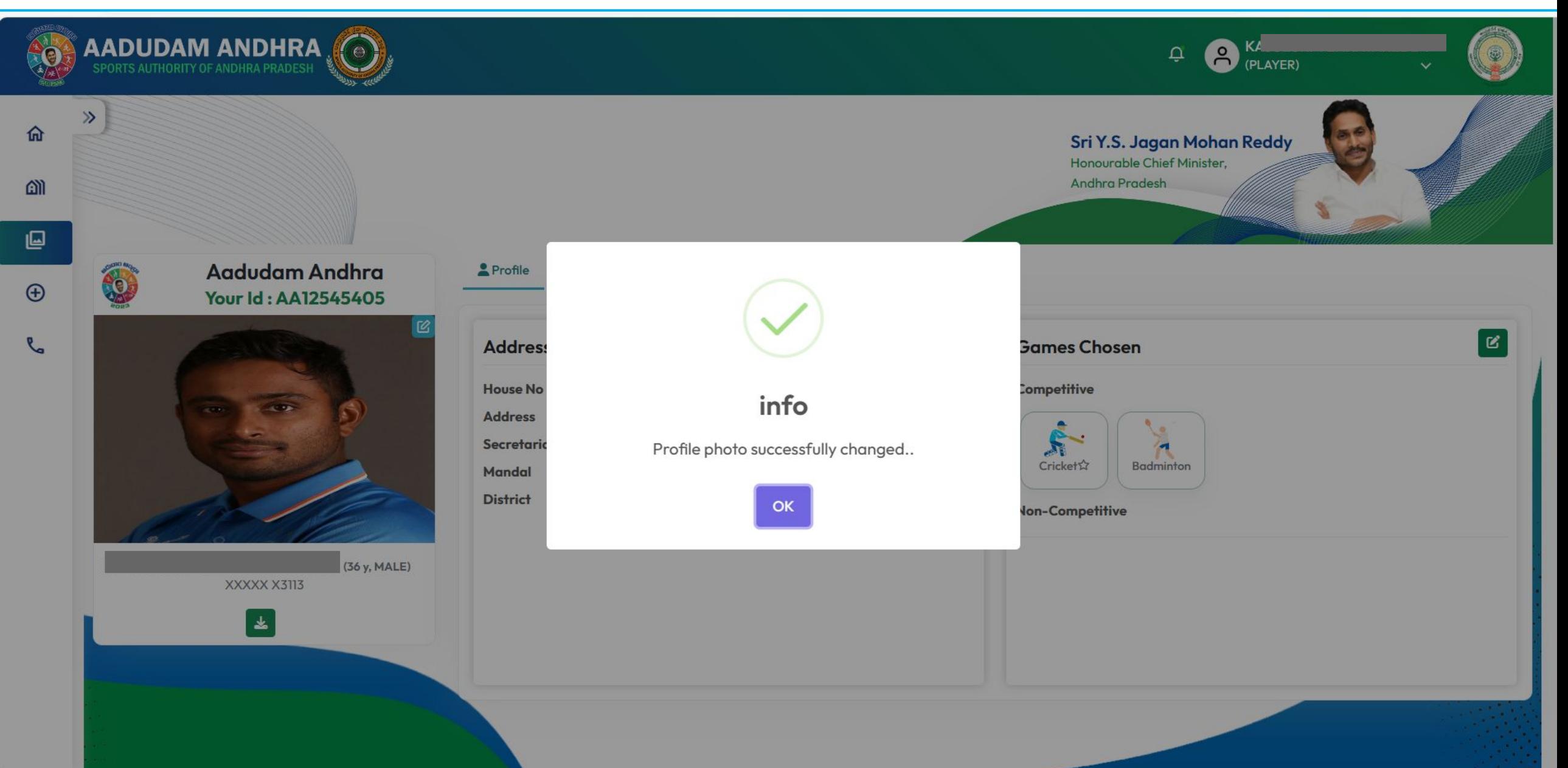

● To edit your address, click on the Edit Icon, update your address details, and then click on the Update button.

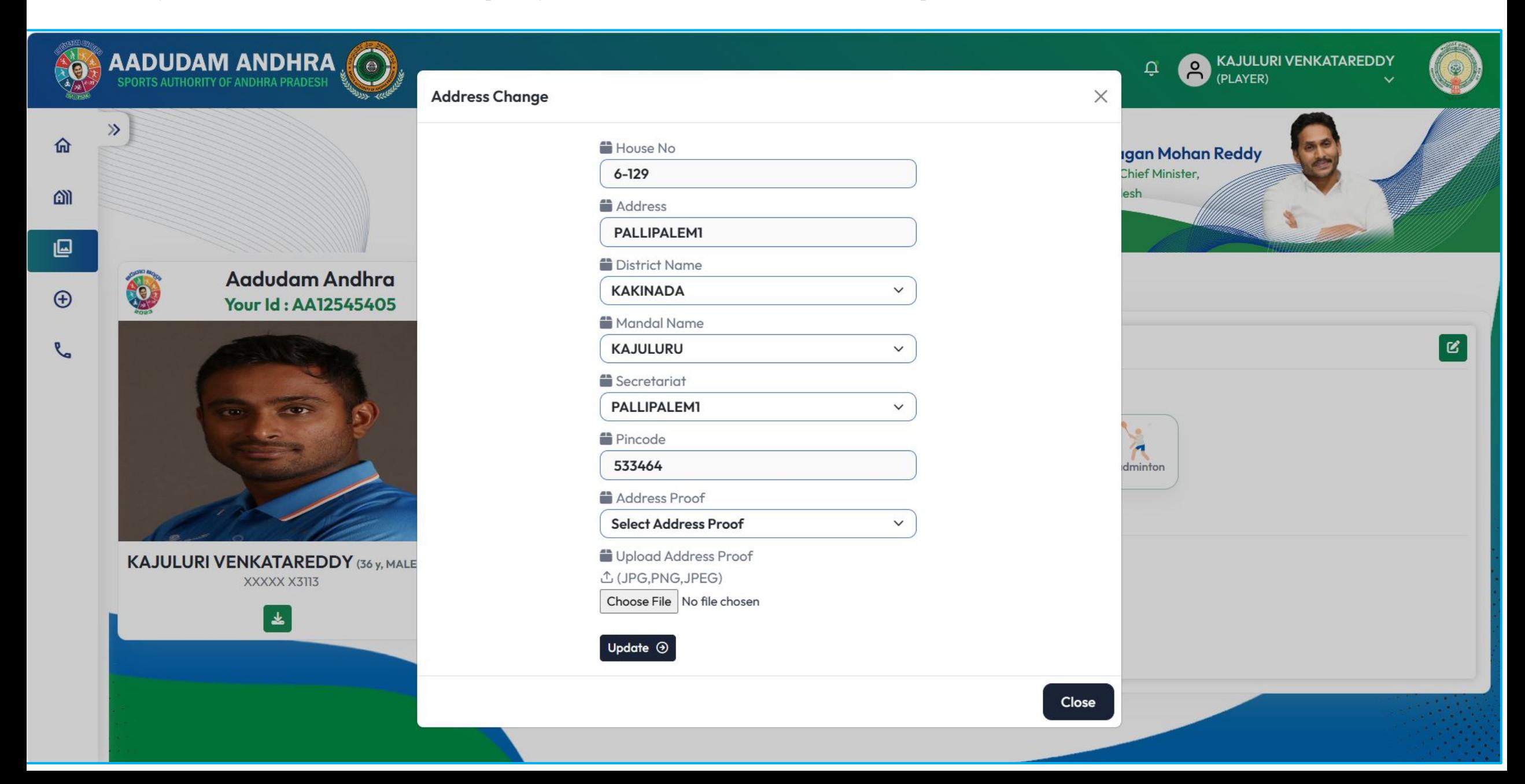

● To modify your Participating Games, select the Edit Icon, make the necessary changes to your Participating Games details, and then click on the Update button.

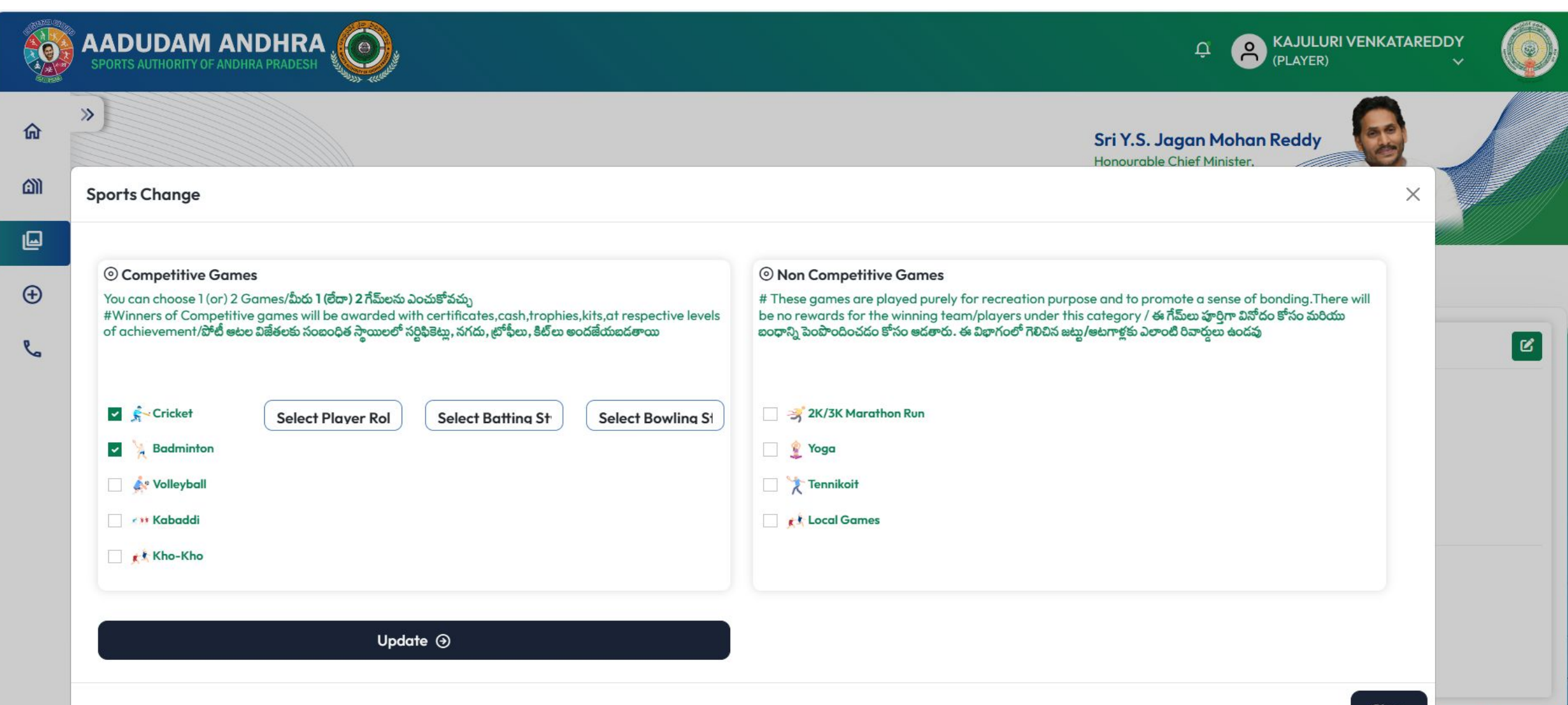

● Following the successful update, an alert message will be displayed, confirming that the changes have been applied successfully.

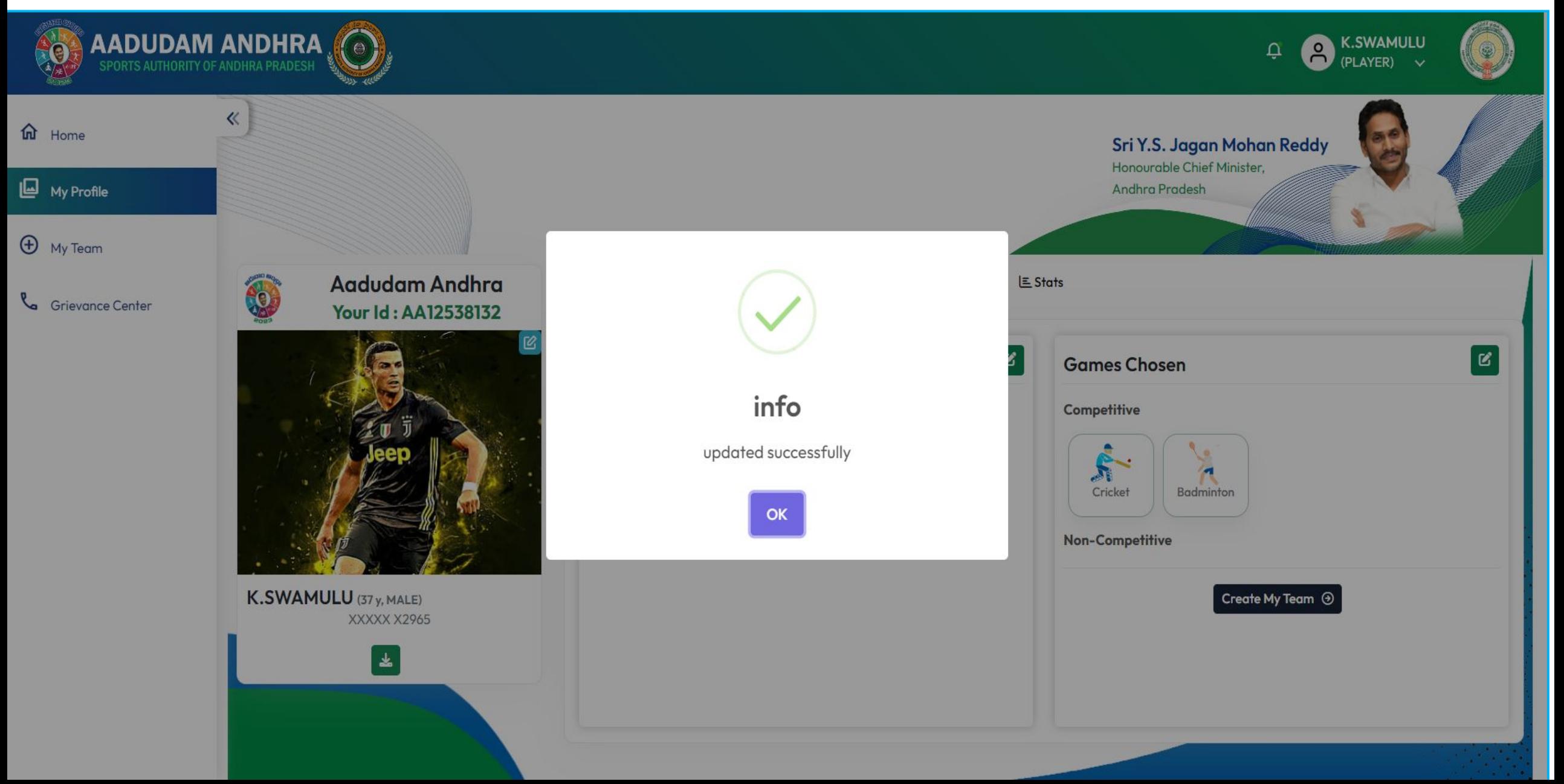

● To create a team, navigate to "My Team," choose the game, and click on "Get."

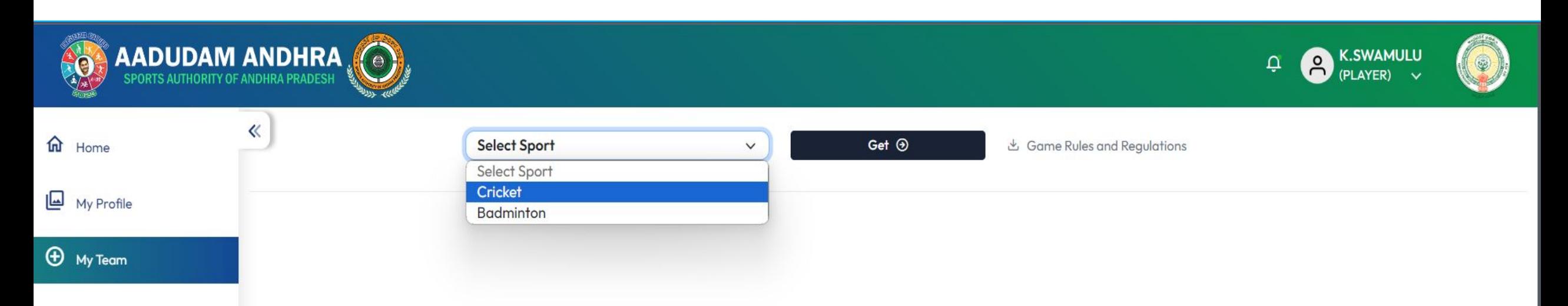

## **Team Formation**

● Click on Create New Team Button.

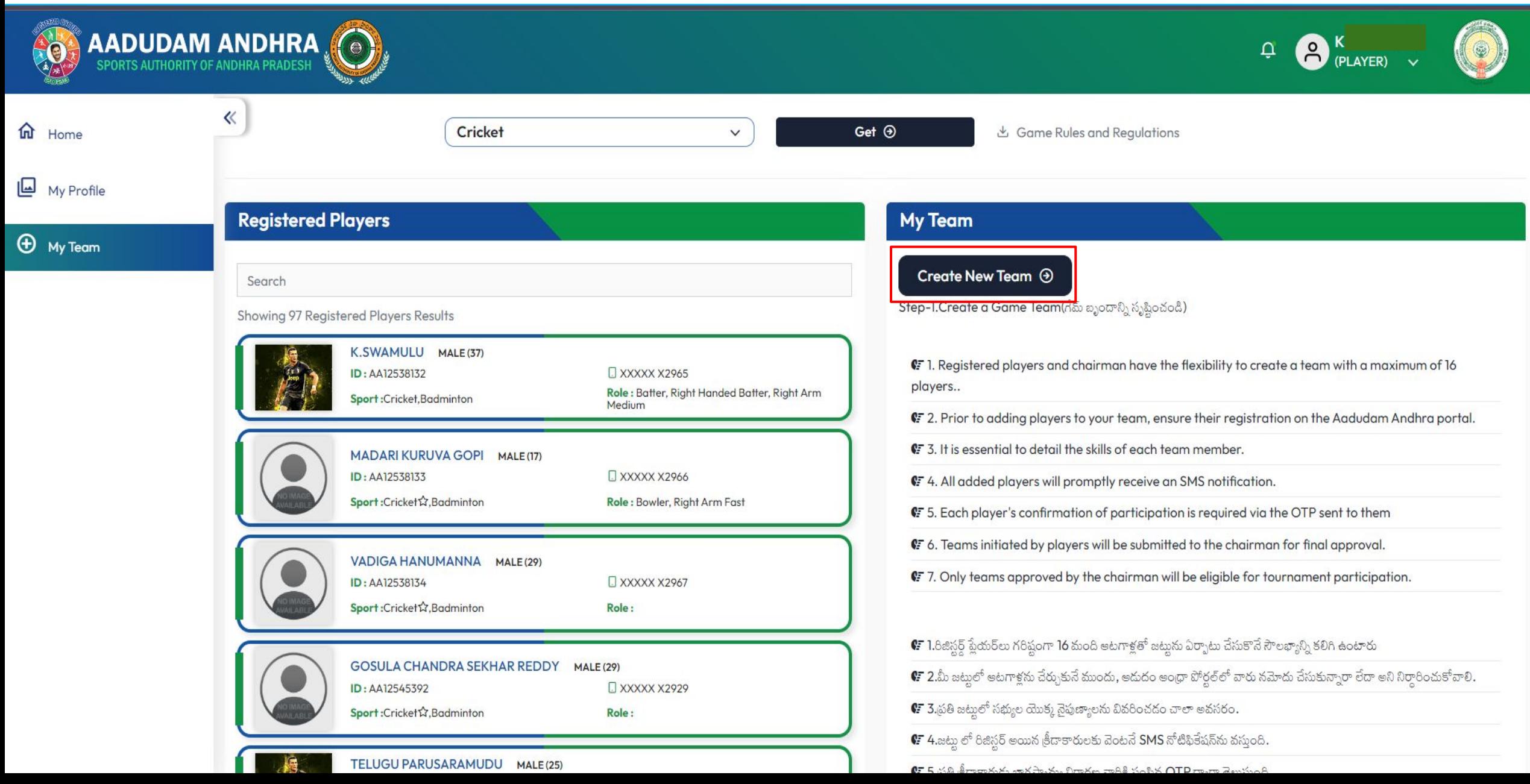

- The details of players who registered in your secretariat for a particular sport will be displayed in a list.
- To add player into team, click on the (+ Add to Team) button and proceed to add players to the team.

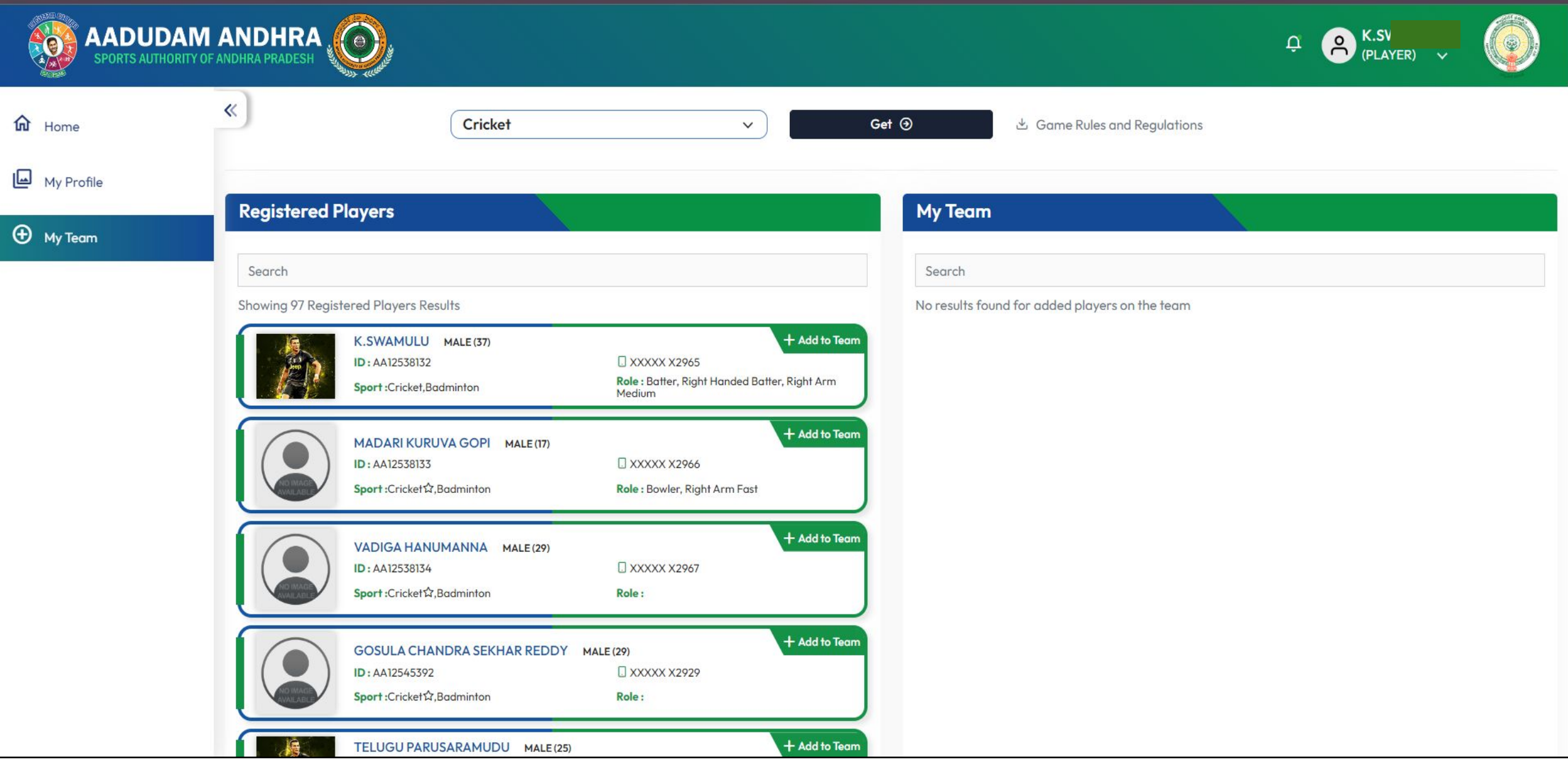

● Following the selection of players using the (+ Add to Team) button, choose the player role,Style and click on the "Get OTP" button.

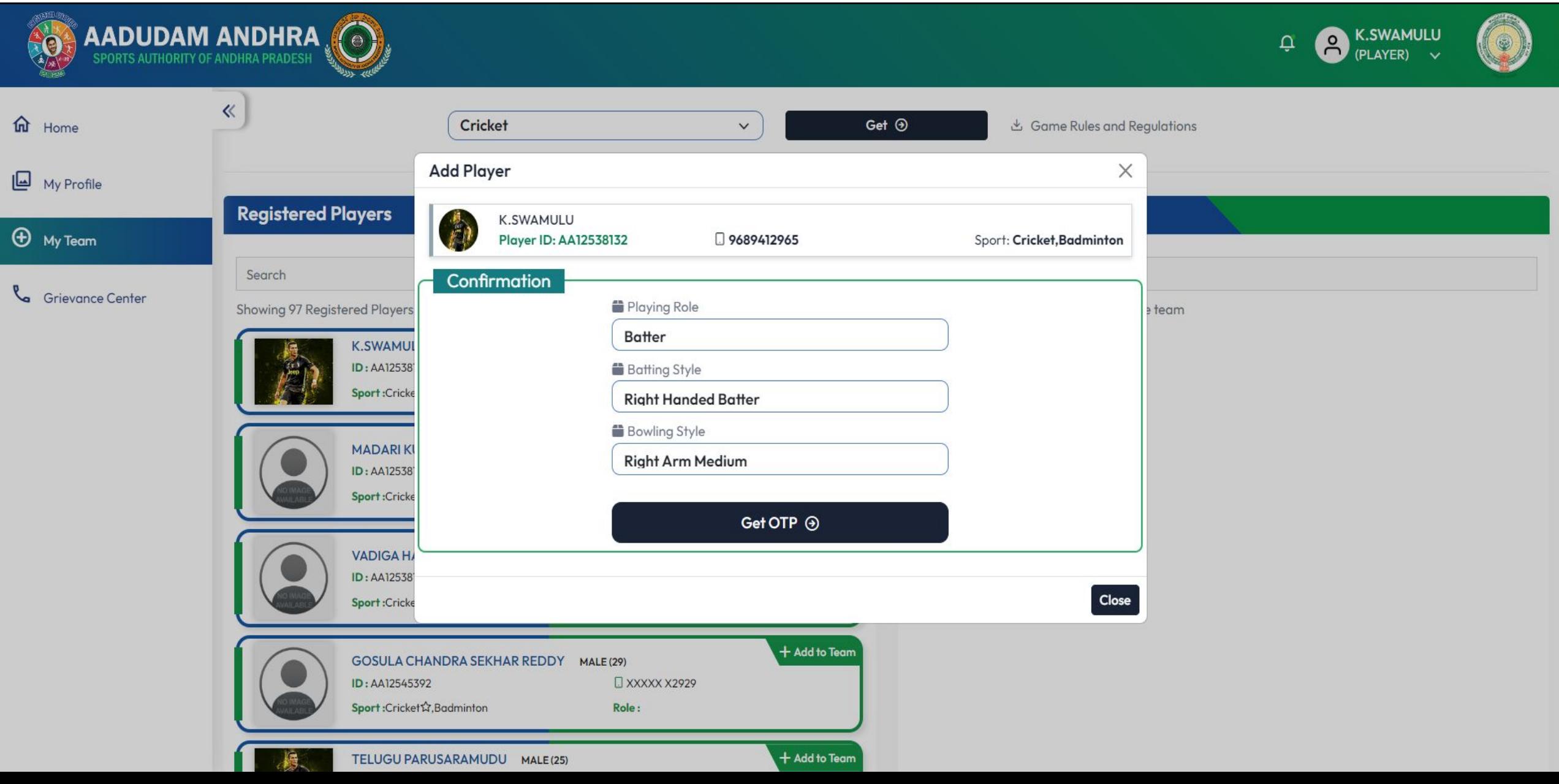

• Upon clicking "Get OTP," the OTP will be sent to the player you intend to add to your team.

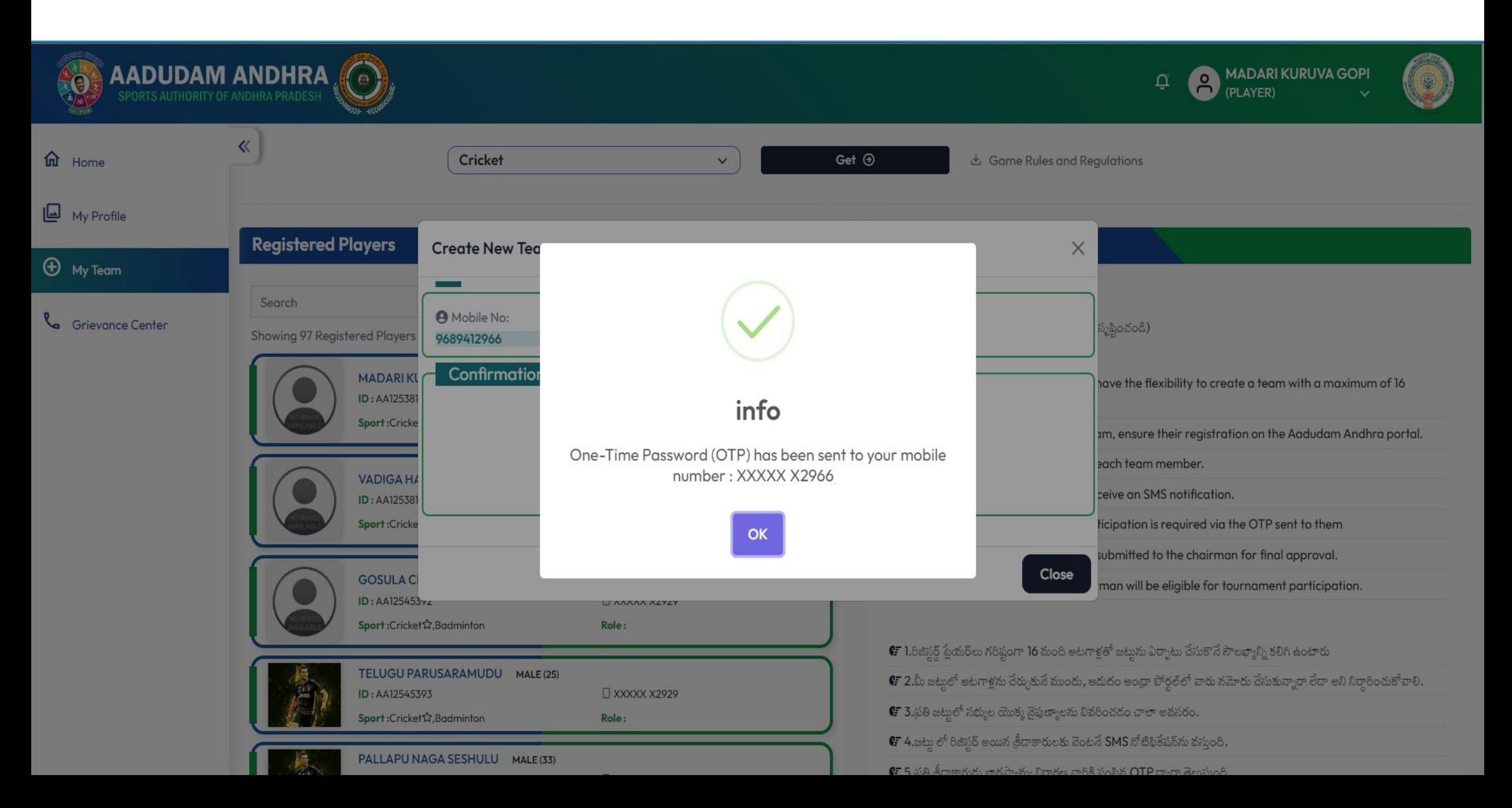

● Enter the OTP confirmed by the player and click on Confirm OTP.

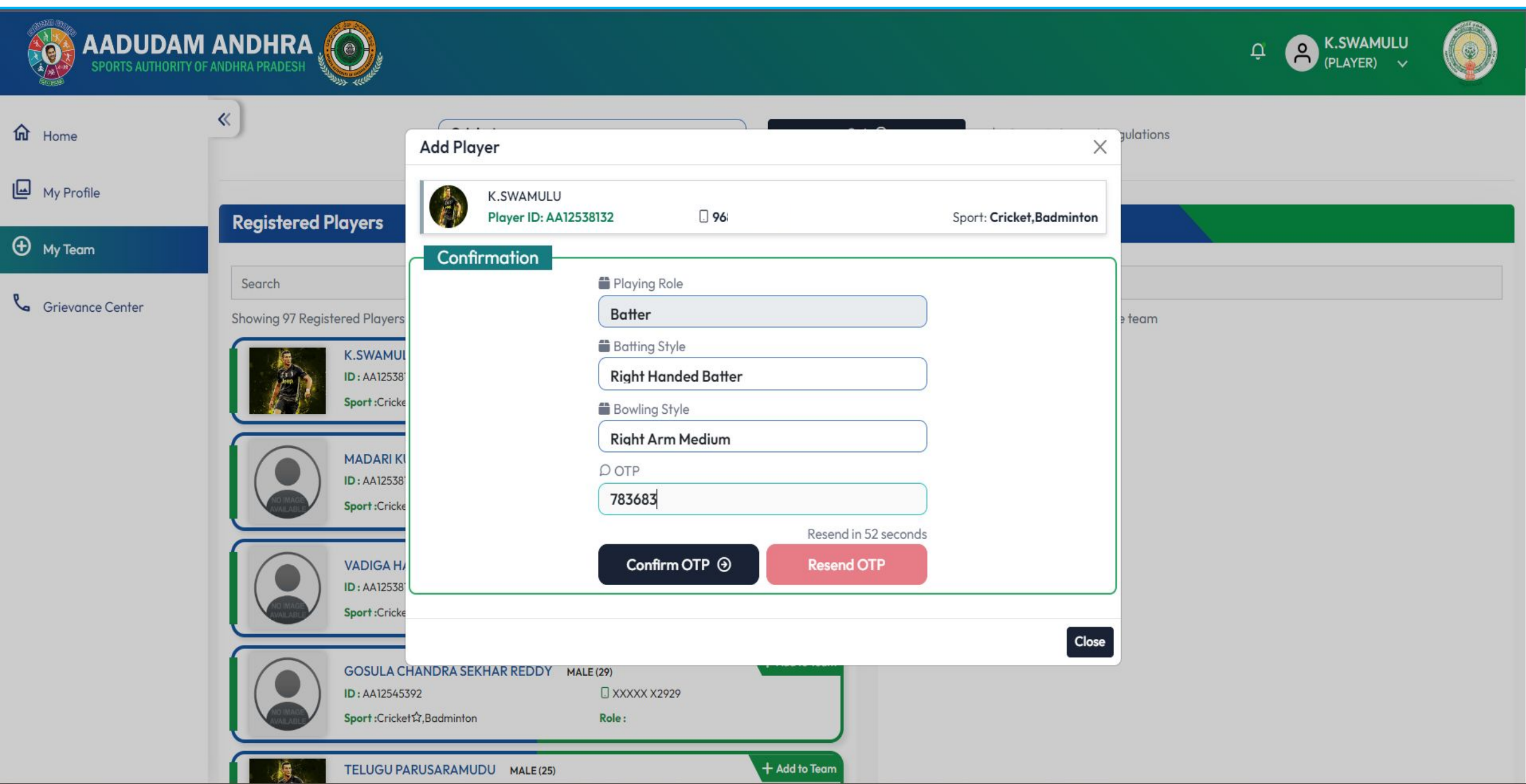

- Upon clicking "Confirm OTP," a success message will be displayed.
- The players added to your team will be shown on the right side panel, and the respective player will be marked as "Unavailable."

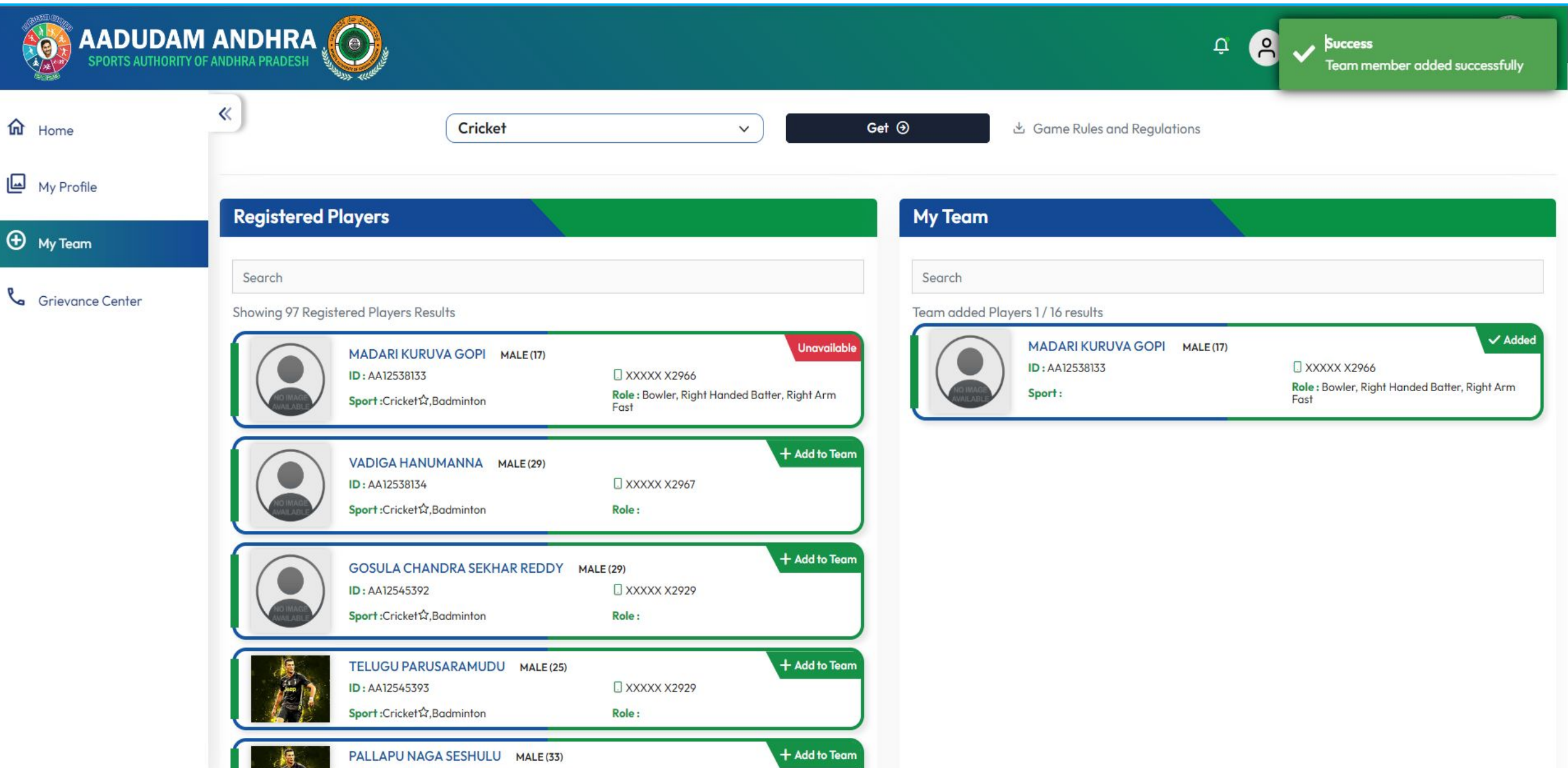

● Upon completing the team creation, select the Captain, Vice Captain, Wicket-Keeper, and then click on "Submit."

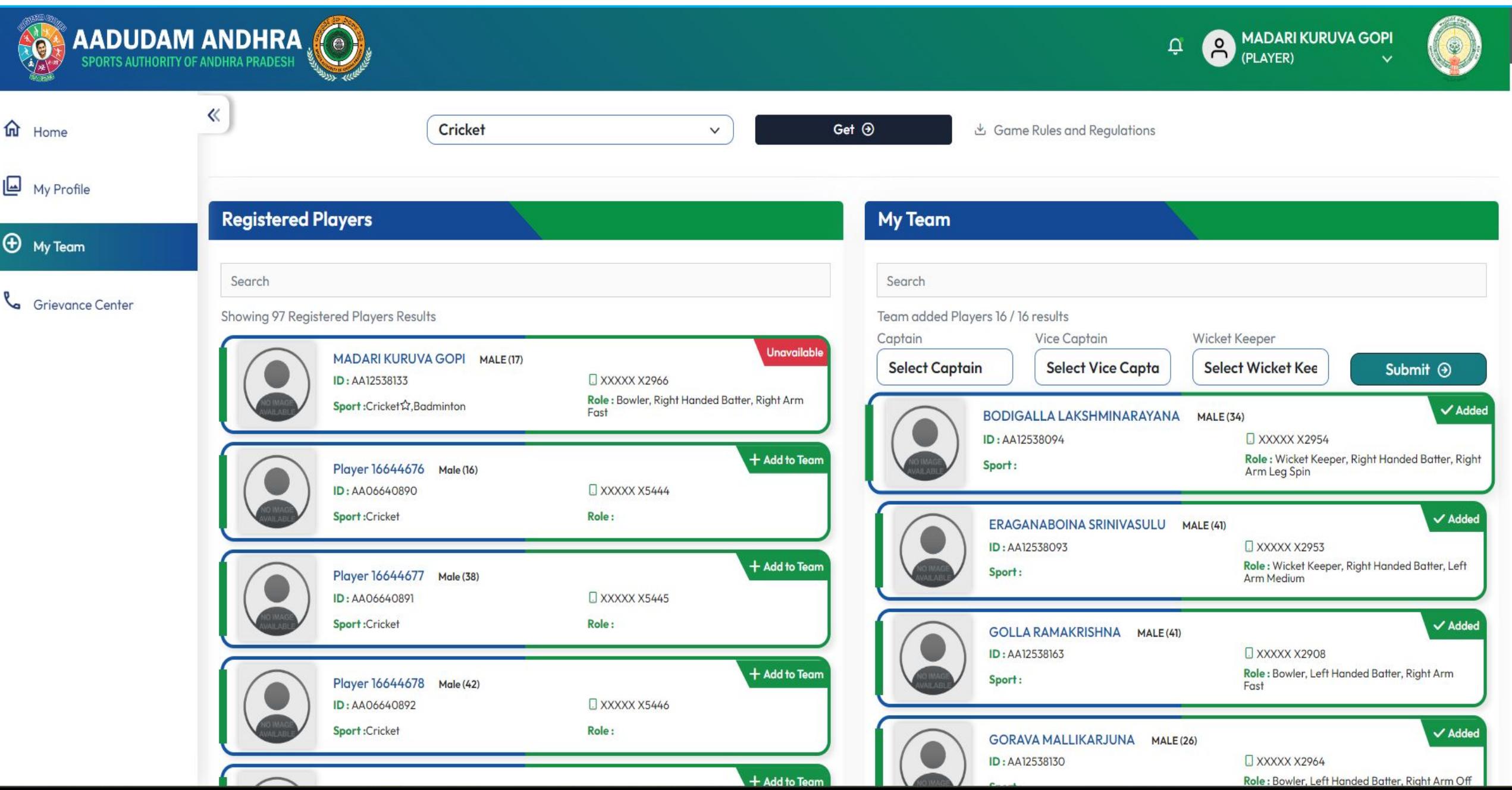

After creating the team, your team details will be displayed, and your team will be visible at the secretariat chairman login for Approval.

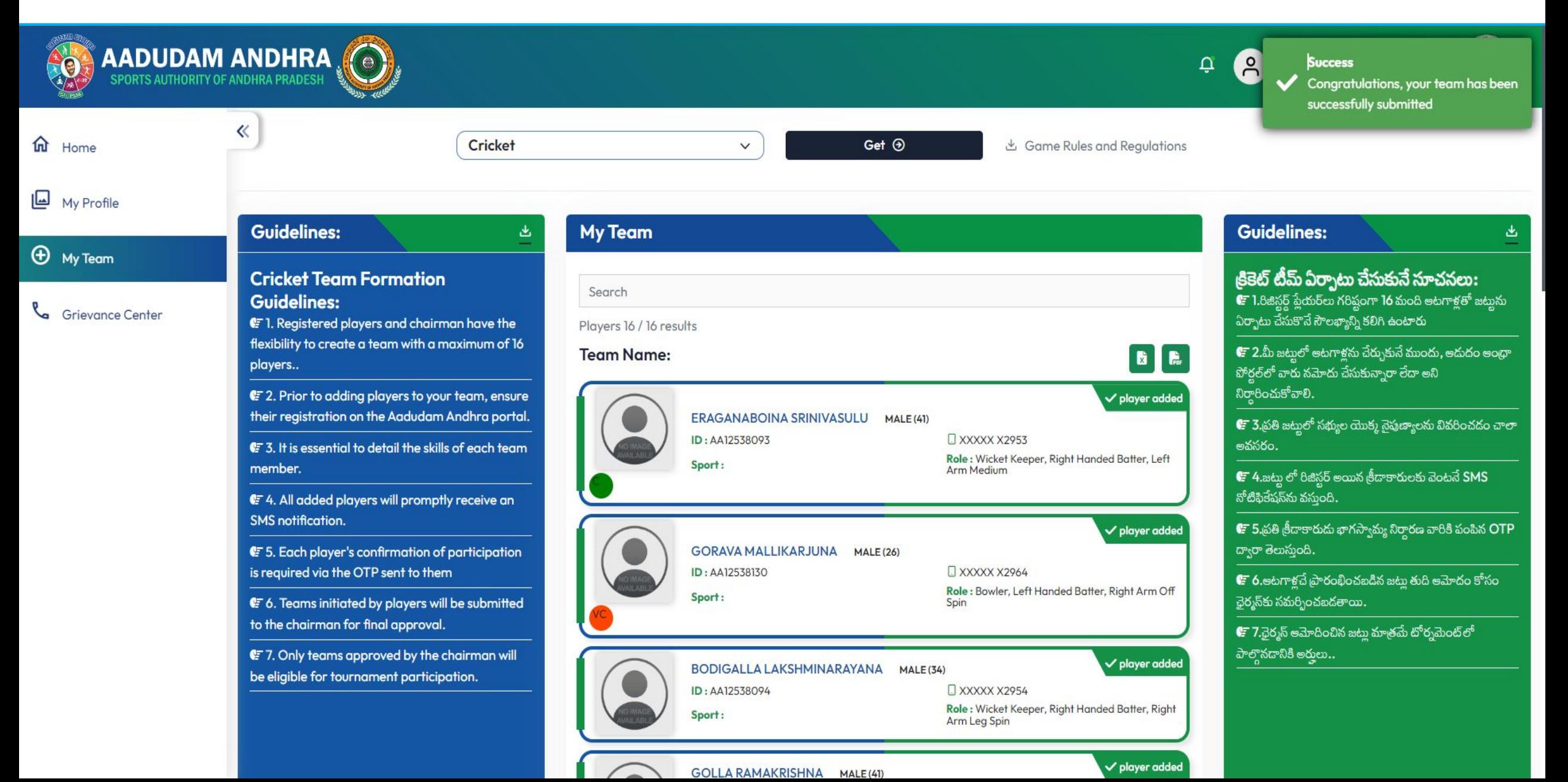

### THANK YOU